Due to COVID-19 restrictions the TBA has had to limit the number of tables in a session to a maximum of 12. To help manage this we have developed a web-based booking system. Members can use the system to book seats in upcoming sessions and avoid the risk of turning up at the club only to find the session full.

The system is designed to be quick and easy to use, and many people will be comfortable using it without any instructions. For those who want some help, this document walks you through how to use the system.

#### **Account activation**

All TBA members who have provided the club with an email address have accounts already set-up on the system. To activate your account go to<https://shdc.tech/> and click "New account activation".

There is also a link to the booking system site at the top of the home page of the TBA website.

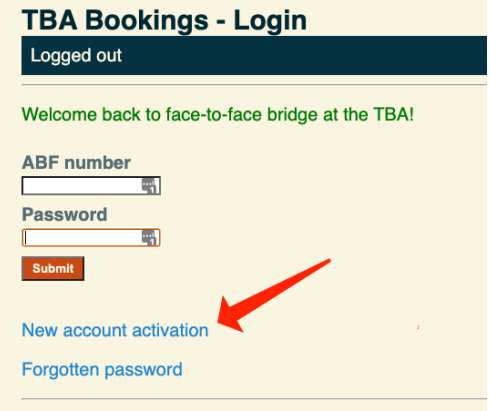

Fill in your ABF number and click "activate". An email will be sent to you containing a link to a password reset page. If you do not receive the email please remember to check your Junk Mail folder.

# **TBA Bookings - New Account Activation**

Enter your ABF Number and press 'Activate'. An email will be sent to The email will contain a link to allow you to set a password for your a minutes.

If you do not receive the email, please check your Junk mail folder. Y page after 30 minutes has elapsed.

If you have not supplied an email to the club, please email the TBA \

**ABF Number** 12345678

Click on the link to bring up the web page and fill in your ABF number and your chosen password (twice) and you will be logged into the system.

# **TBA Bookings - Reset Password** Enter the details below to set a new password for your account.

**ABF Number** 12345678  $\overline{a}$ **New password Formation Repeat password**  $\circledcirc$ 

Reset

You only need to activate your account once. From then on you logon to the system by going to <https://shdc.tech>and filling in your ABF number and password.

## **The Home page**

Once you logon you will see the home page of the system. The "Your bookings" section will show a list of your bookings for upcoming sessions. The "Sessions" section shows a list of the upcoming sessions.

From the home page you can look at the details of a section (click on a blue session description), book seats in a session (click on the red "Book seats" link) or logout.

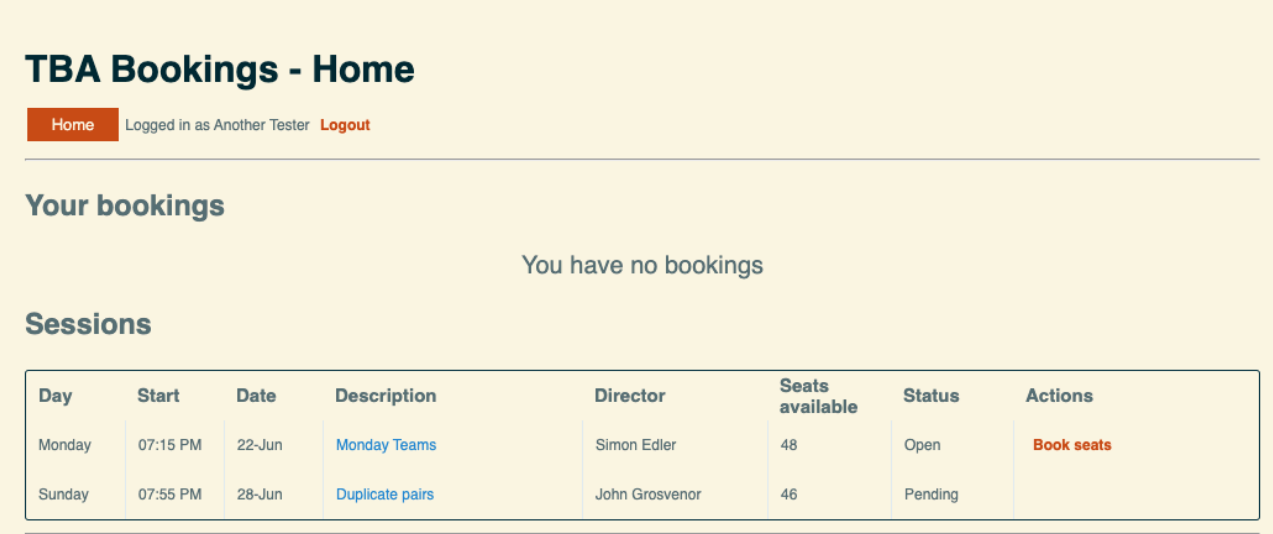

#### **Booking seats**

Sessions with a status of "Open" are available for bookings. "Pending" sessions are future sessions that are not yet taking bookings.

To make a booking you need to fill in the names of the players you are booking seats for. The first slot is automatically filled out with your name, but it can be changed. Each session will specify a range of number of seats per booking. Some sessions will allow individuals to book while some will require you to book as a pair. Once you have filled in the player names, click register and you are done.

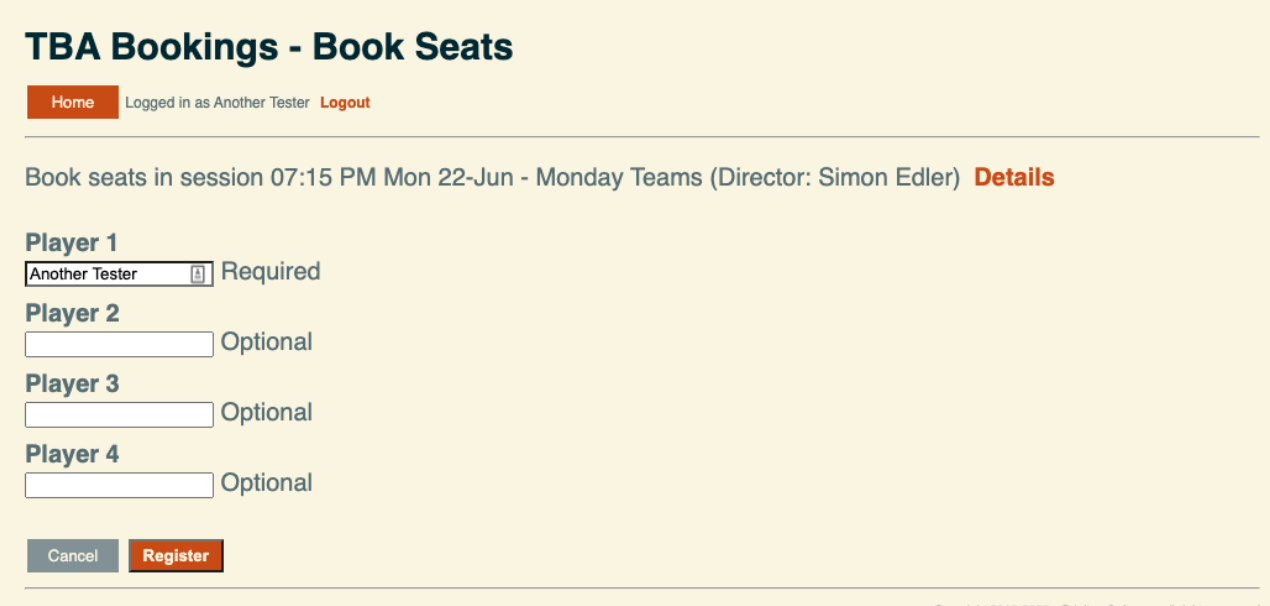

# **TBA Booking System**

## **Deleting a Booking**

Bookings can be deleted from the home screen. Just click the "Delete" link next to the booking in the "Your bookings" section.

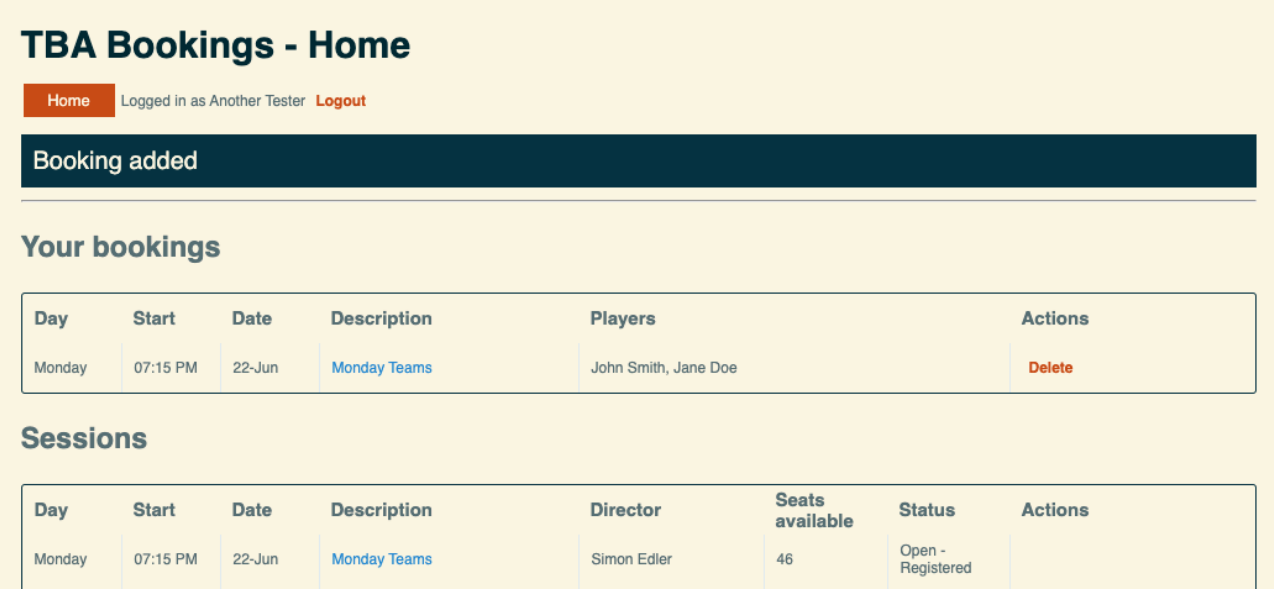

## **Session details**

Clicking on any of the blue session description links will display the details of that session. This includes a list of all players booked for that session.

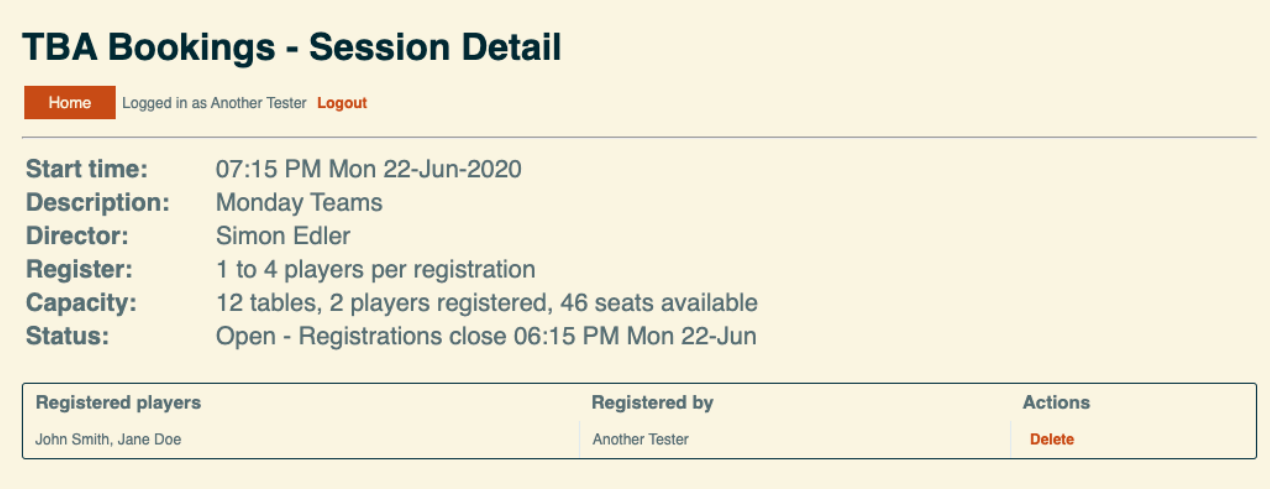

# **Forgotten passwords**

If you forget your password go to the Booking system site [\(https://shdc.tech\)](https://shdc.tech) and click "Forgot Password", then fill in your ABF Number and click "Reset". This will send you an email with a link to the password reset page which is used as described in account activation above.